**Document number:** BP-01-UM-018\_5A<br>**Document date:** 21.04.2020 **Document date:** 

**User Manual**

# MANAGEMENT STUDIO – PLAY

**Baze Technology AS t:**  PO Box 1124 e: 3905 Porsgrunn w:

+47 94 800 600 sales@bazetechnology.com www.bazeport.com

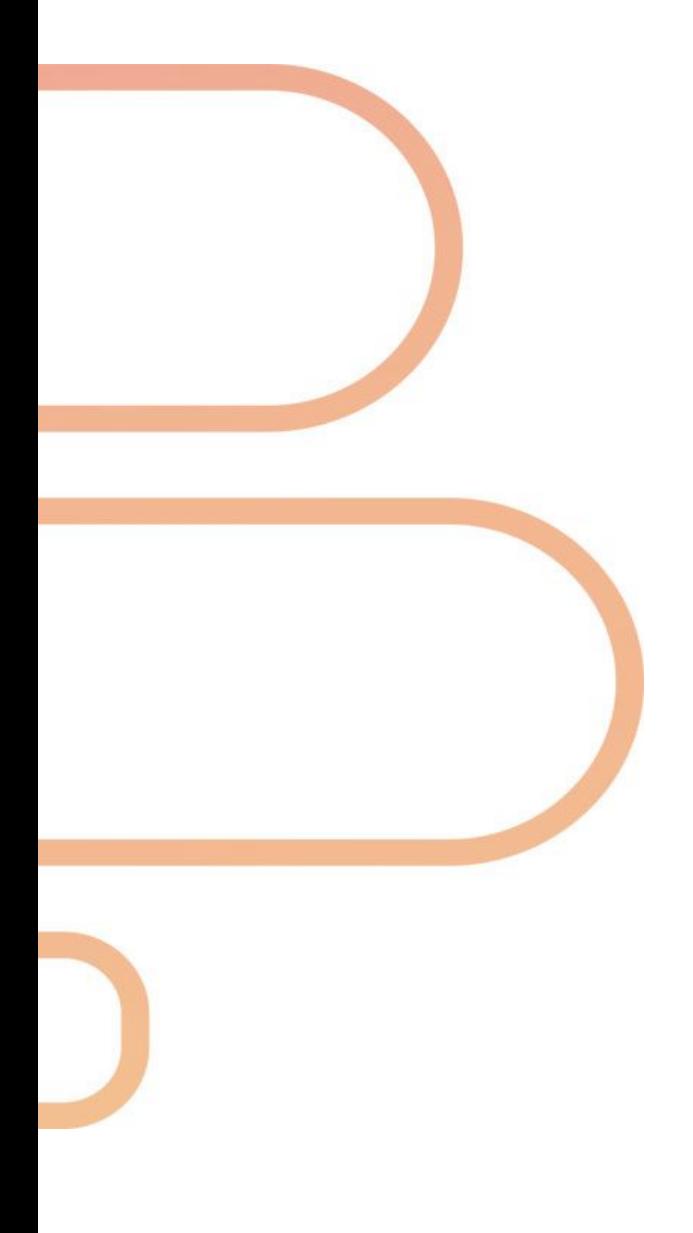

### **CONTENT**

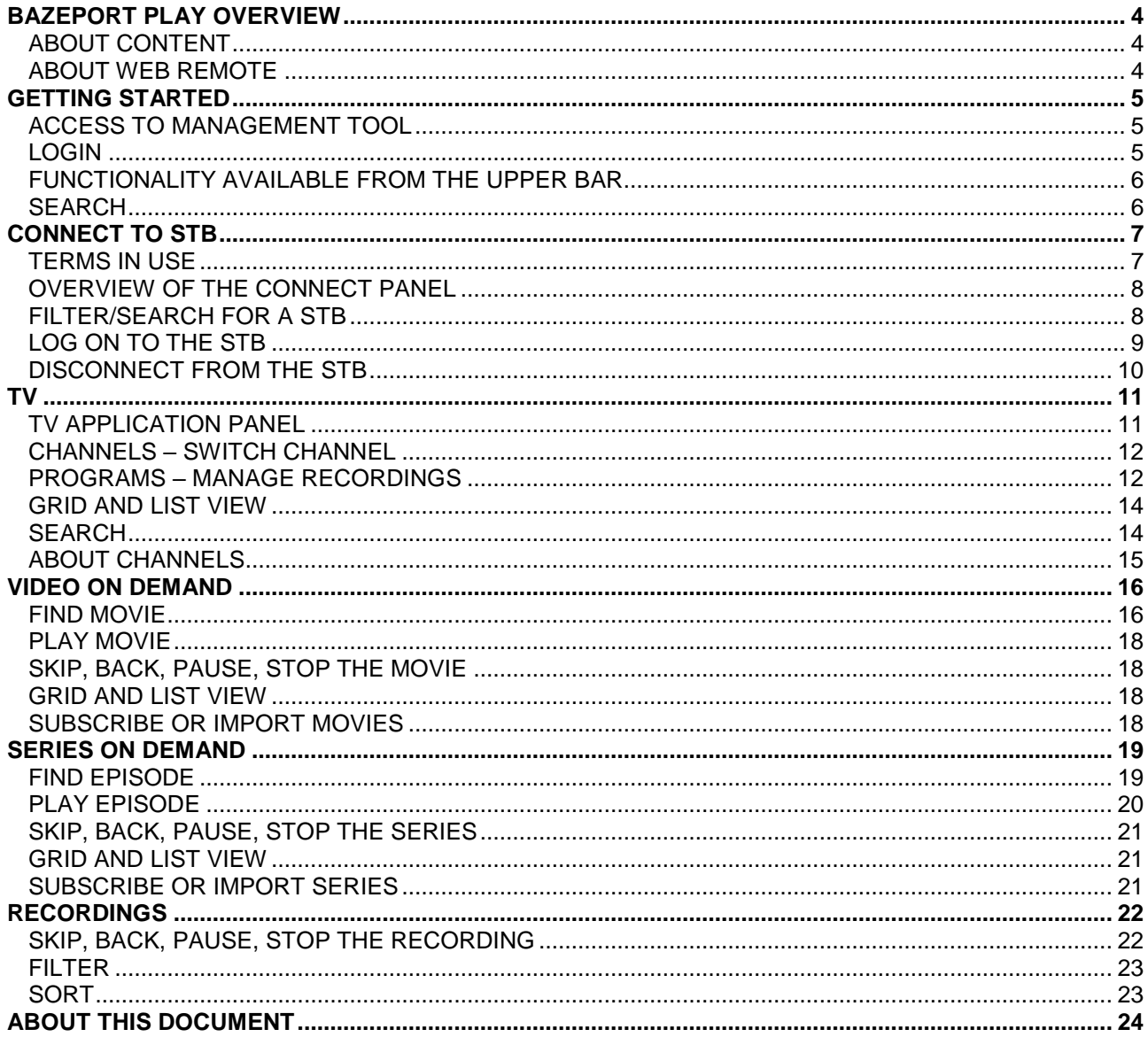

### <span id="page-3-0"></span>BAZEPORT PLAY OVERVIEW

**BazePort Play** is the module used to control a BazePort unit from a web remote. A super user can find and play content, control volume and more. An end user may also use **Play** to control his or her BazePort unit.

### <span id="page-3-1"></span>ABOUT CONTENT

The user can manage the following content for a selected BazePort unit from remote:

- TV channels
- Info-TV channels
- Movies
- Series
- Recordings

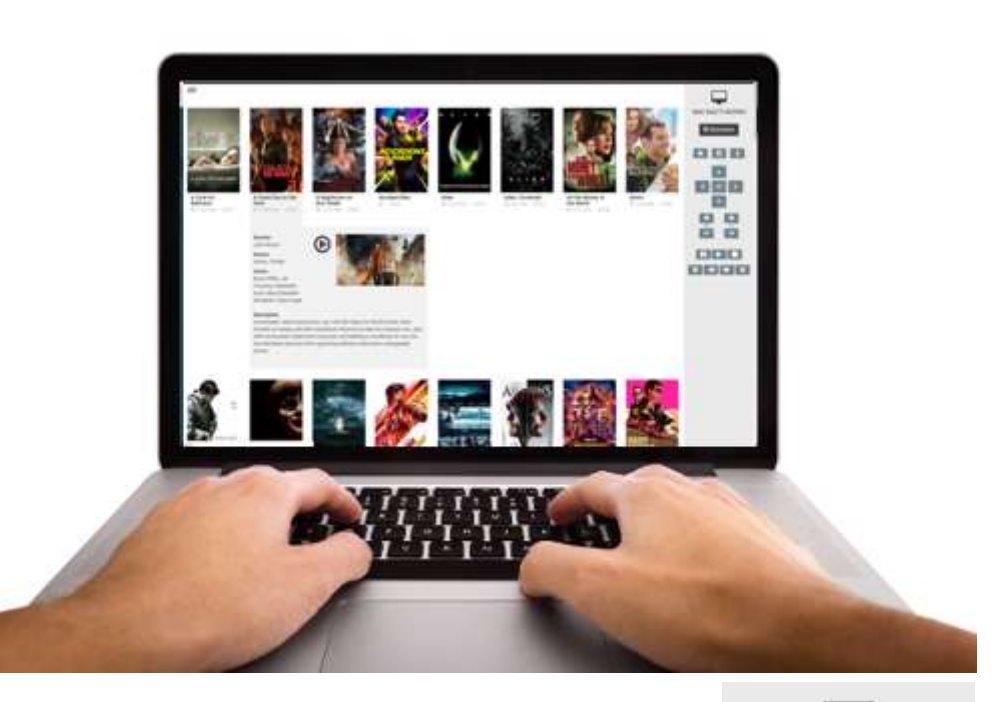

### <span id="page-3-2"></span>ABOUT WEB REMOTE

In order to use the **Play** module the user must connect to the BazePort unit he or she would like to control. The super user needs a pin code to access the BazePort units and also needs to know the identity of the unit. In addition, the user must be connected to the local BazePort IPTV network. Once user is connected to the unit over the IPTV network, the web remote and content are available.

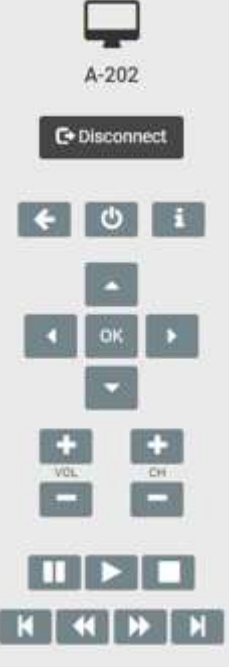

Please note that the Forced content functionality from BazePort 7 and older has been replaced with functionality in BazePort Flows.

### <span id="page-4-0"></span>GETTING STARTED

### <span id="page-4-1"></span>ACCESS TO MANAGEMENT TOOL

To access BazePort Management Studio – Configure simply browse to <http://bazeportsrv.bazeport.lan/BazePort.ManagementStudio/> with your favorite browser.

Please note that your computer must be connected to the same network/VLAN as the BazePort Server.

#### <span id="page-4-2"></span>LOGIN

When prompted you will have to login with supplied credentials, see the login dialogue in the picture below.

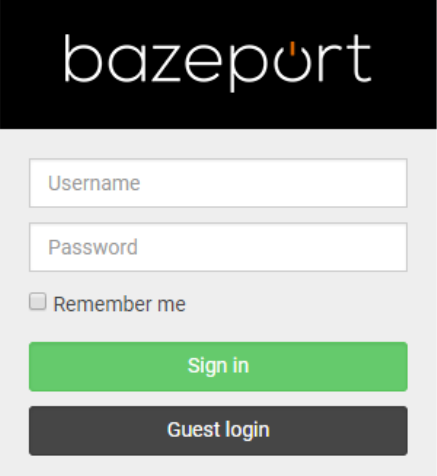

After login you will be presented with the **BazePort Management Studio** application. The start-up window, below, provides a quick general overview of the status of the BazePort system. The **Play** section is found in the menu on the top left-hand side.

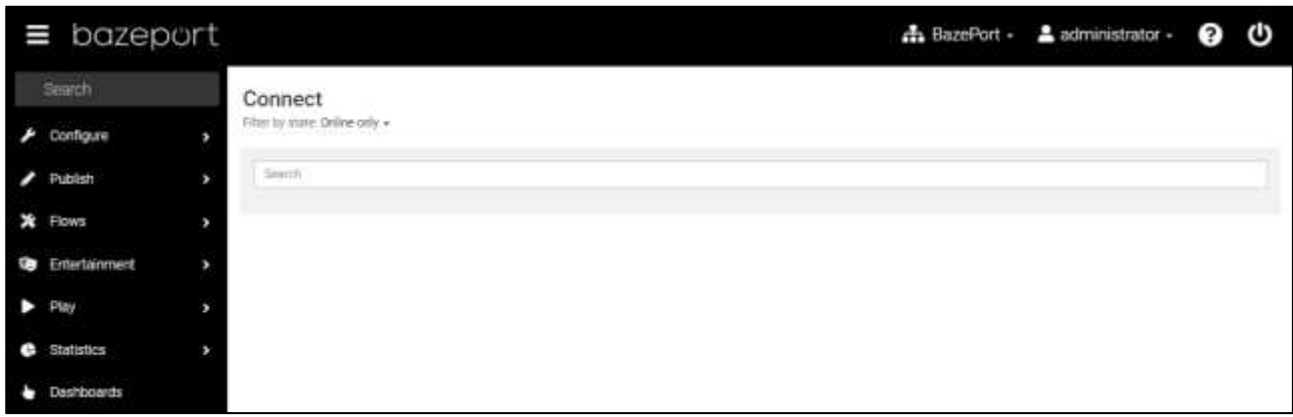

0 ტ

品 BazePort - 盒 administrator -

### <span id="page-5-0"></span>FUNCTIONALITY AVAILABLE FROM THE UPPER BAR

#### bazeport

Please note the following on the upper bar:

- Choose BazePort system: from the network icon on the lefts side, you have the possibility to choose which BazePort system to log into. This only makes sense if you have more than one BazePort installation to administer.
- Language: From the user icon on the right side, you have the option to change language for BazePort Management Studio.
- Logout: From the user icon on the right side, you have the option to log out of BazePort Management Studio.
- Help: From the question mark icon on the right side you can access user manuals for all BazePort Management Studio modules.
- Show/hide connected unit: The BazePort type of icon on the far right side. This is in in use only in the Play module, it expands and collapses the remote control look-a-like panel to the right.
- Expand and collapse the menu tree by clicking on the icon on the far left side.

#### <span id="page-5-1"></span>SEARCH

The **Search** field on the top left-hand side menu is available for all parts of BazePort Management Studio. This makes it possible to search through the menu names for easier access to sub menus.

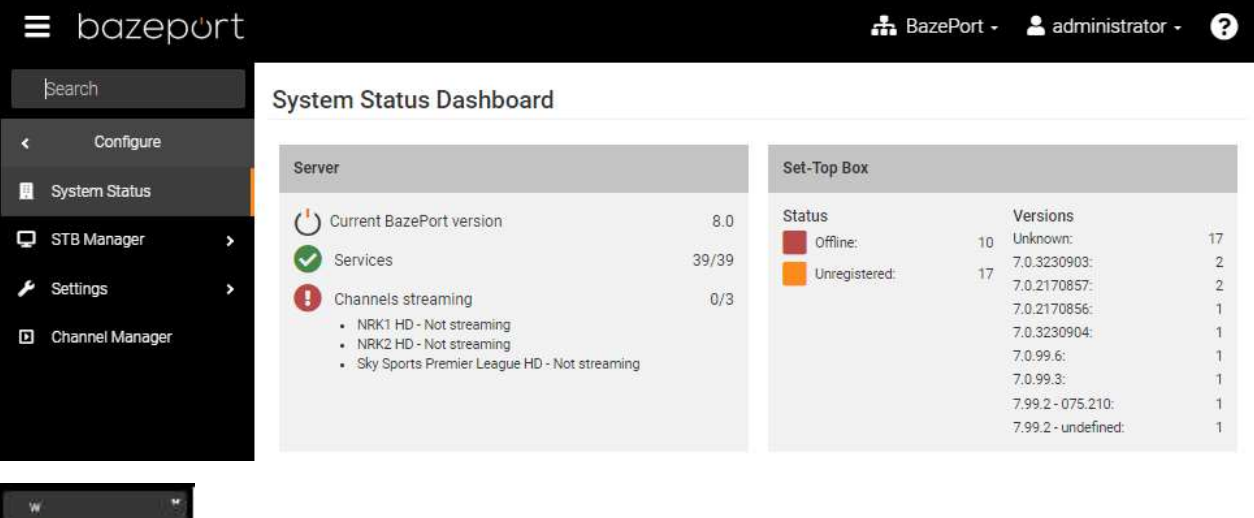

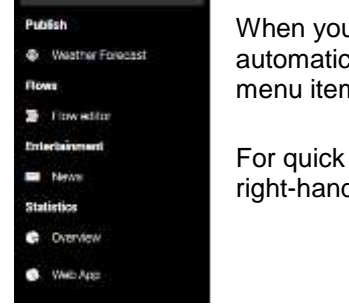

When you start typing letters in the field, the menus containing these letters will automatically show in a list (providing you have been granted access to them). The list of menu items is presented with the menu it is organized under.

For quick access, select the application you are interested in, and this will open on the right-hand side of the screen.

### <span id="page-6-0"></span>CONNECT TO STB

**Connect** panel is available from the main menu choosing **Play**, then **Connect to STB.**

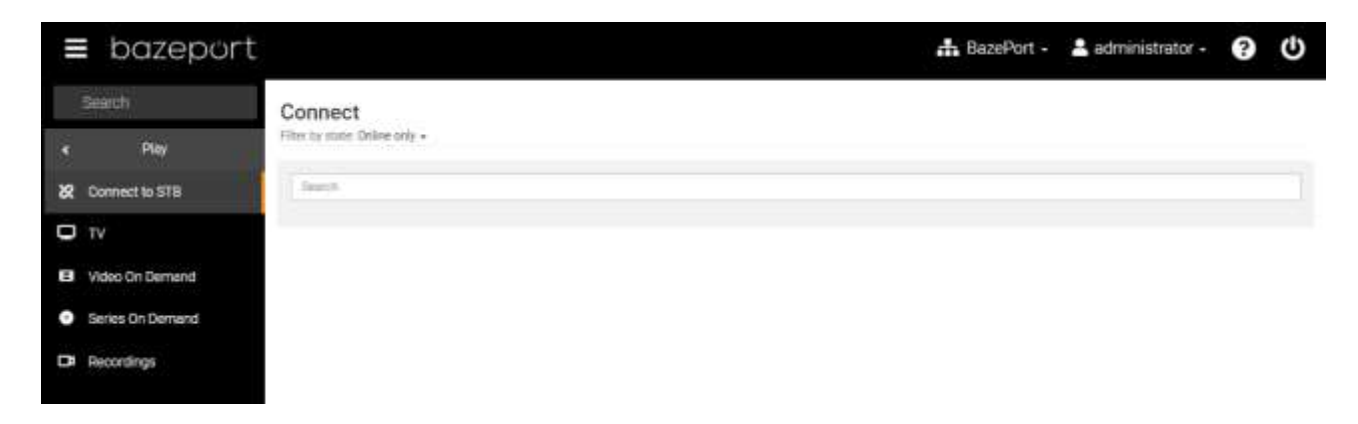

The purpose of the **Play** functionality is to remotely control and play different content on a selected BazePort unit. To take control over a BazePort unit (STB), you need to connect to it first; hence, you also need to know the identity of the **STB**.

When a user has access to BazePort cabled IPTV network, the user can connect to a **STB** from the BazePort Management Studio – Play with the **STBs** pin code. An administrator user may access any **STB** by use of a master pin code.

This chapter describes how to connect and disconnect to a **STB**.

### <span id="page-6-1"></span>TERMS IN USE

Before we start, let us explain the term **STB**. **STB** is short for set-top box which is a small hardware device that allows a digital signal to be received, decoded and displayed on a television. The device is connected to the BazePort IPTV VLAN over cabled Ethernet network and is a client communicating with the BazePort server. BazePort does, however, not only support **STBs** as clients in our IPTV system, we can also run BazePort client software **as Android native app** in **Android TVs** or client software embedded in so called **Hospitality TV**s. **STB** as a term is used to describe any hardware unit used as client, whether it is **STBs**, **Android TVs** or **Hospitality TVs**.

### <span id="page-7-0"></span>OVERVIEW OF THE CONNECT PANEL

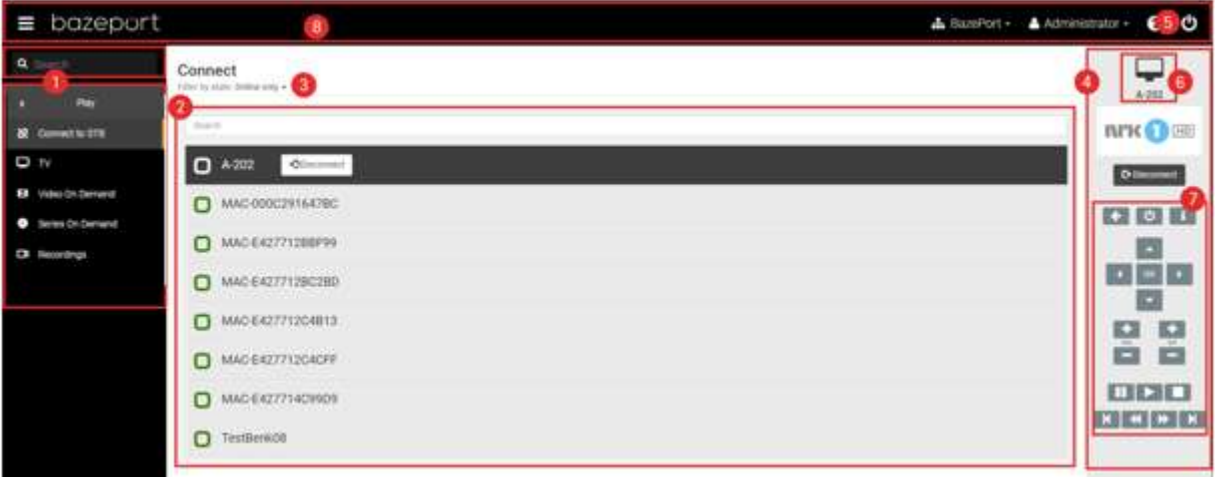

The application is divided into several areas and these are explained below:

- **1. Navigation Menu –**Please see sub chapter for explanation.
- **2. List of STBs** results from the filtering in the Filter menu (3). Possibility to Search in the list to narrow the result.
- **3. Filter menu –** Clicking this will display choices for filtering large collections displayed in the content area.
- **4. Sidebar –** Contains information about the connected STB and a remote control (6)
- **5. Show/Hide sidebar –** Clicking this toggle the sidebar below (4)
- **6. Connected STB**  Showing the active STB that the **Remote control** (7) will respond to
- **7. Remote control –** Used for controlling the connected STB, and central for all Play functionality. Use of the remote control is explained in the next main chapters.
- **8. Header Menu**  Please see sub chapter for explanation.

#### <span id="page-7-1"></span>FILTER/SEARCH FOR A STB

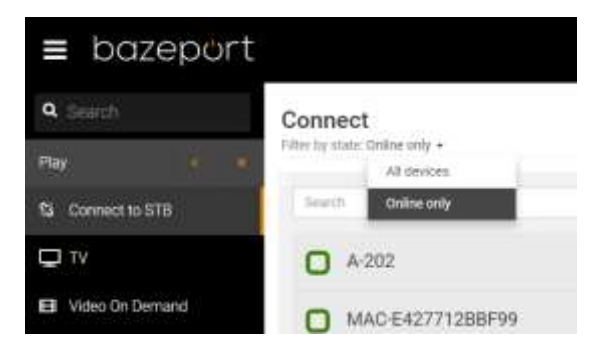

In order to connect to a **STB** you need to know the unique identification of the **STB**. The identification of the **STBs** are usually named according to room/floor/building numbering.

Use the filtering and search functionalities in the **Connect** page to find the **STB** you want to connect to.

The default **STB** list presented on the **Connect** page will show you the currently available (online) units. This list can be filtered with the search input field to show **All devices**.

Please note that the **STB** must be online for the user to be able to connect to it.

### <span id="page-8-0"></span>LOG ON TO THE STB

1. Click the row identifying the **STB** you want to connect to.

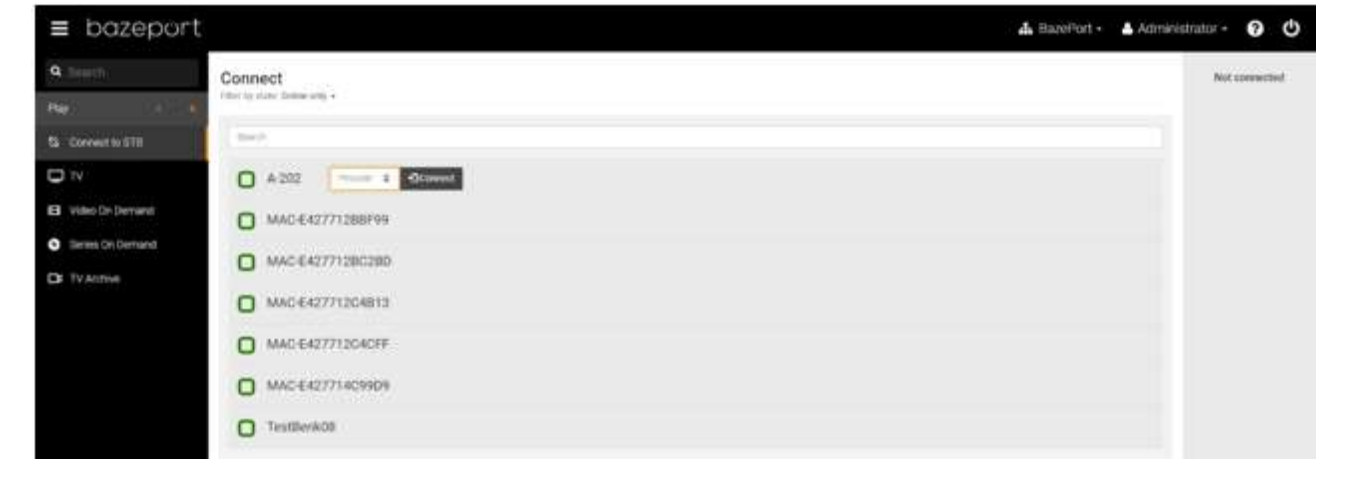

- 2. The **STBs** pin code will appear on the **STB** connected TV screen in the bottom right corner.
- Pin code 2314 bazeport.
- 3. For administrators it is possible to log on to any STB using the master pin code.

The master pin code is set in the regional settings in the **Configure** part of the **BazePort Management Studio**.

4. Enter the pin code in the input field and click the **Connect** button (or press enter).

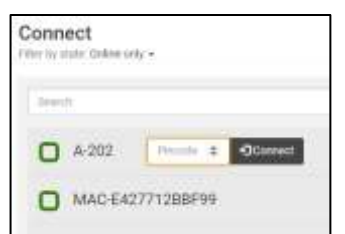

# bazeport

#### 5. You are now connected!

The remote control buttons for the connected **STB** will appear on the right side in your browser.

- The **STB** row will be highlighted and contains a **Disconnect** button.
- The identification for the connected **STB** will show in the top of the **Sidebar** and a **Disconnect** button is available from the Sidebar too.
- The **STBs** TV screen should now display **Remote connected** in the bottom right corner.

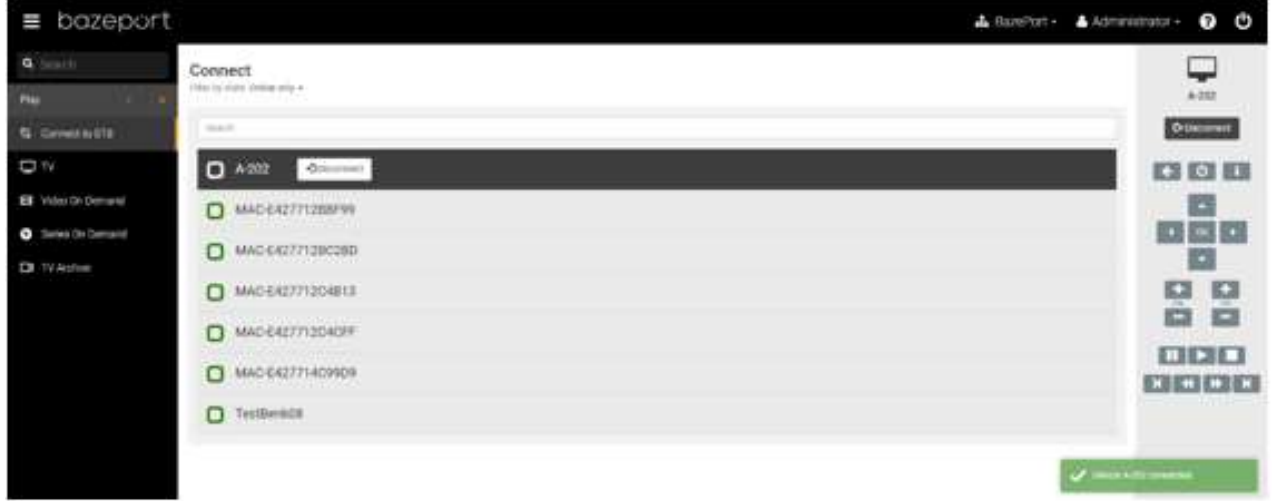

### <span id="page-9-0"></span>DISCONNECT FROM THE STB

You can disconnect from the BazePort unit by either clicking the **Disconnect** button at the right side on any page in the remote control section, or by clicking the **Disconnect** button on the unit row on the **Connect** page.

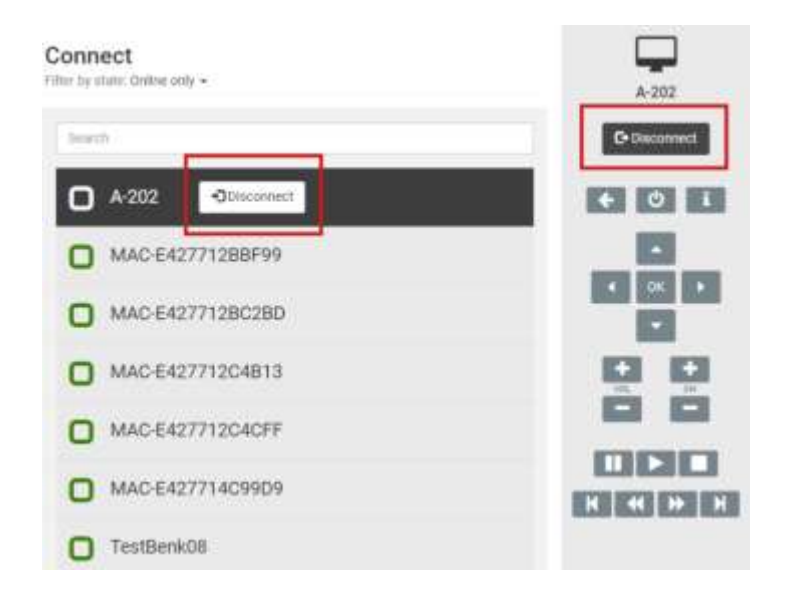

TV - TV application panel

# bazeport

### <span id="page-10-0"></span>TV

In the **TV** application you are presented with an **EPG** (Electronic Program Guide), serving you an overview of upcoming TV programs. From the **EPG** you may manage your program recording schedules. And the remote control on the right hand side gives you the possibility to change channel on the connected **STB**, e.g. to a regular TV channel or to an internal Info-TV Channel, as Info-TV Channels are available together with the regular TV channel list.

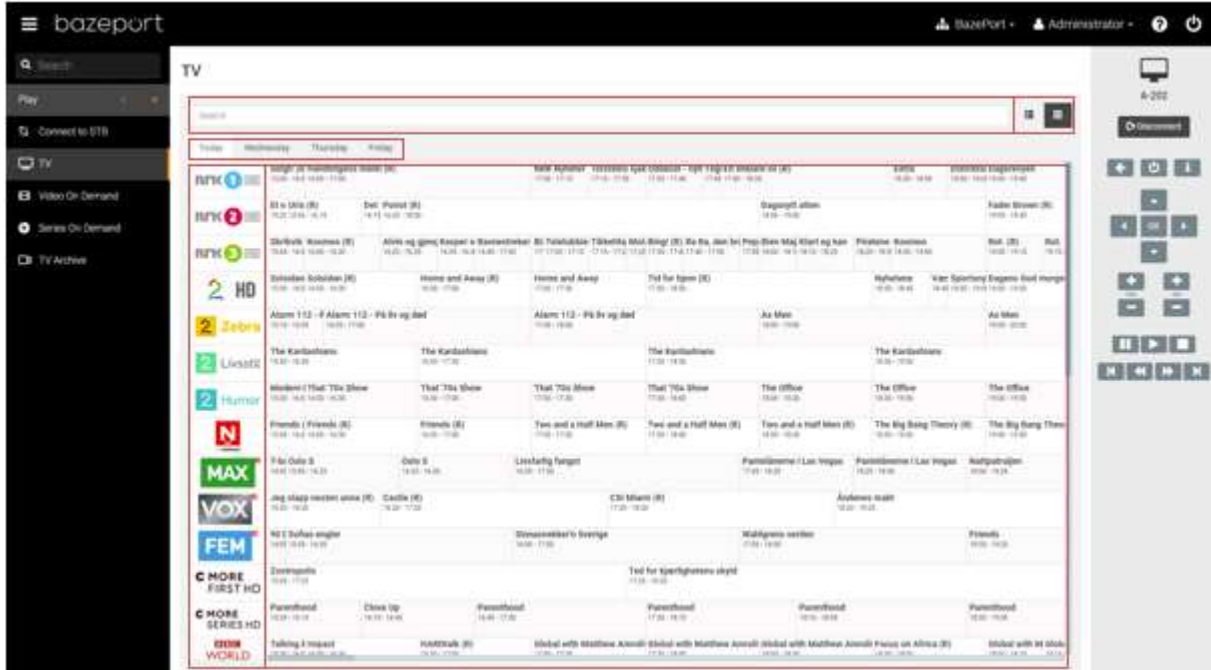

### <span id="page-10-1"></span>TV APPLICATION PANEL

The **TV** application has the following main parts:

- **Channels**
	- o vertical list of all TV and internal Info channels available
	- o possible to switch channel on the STB
- **Programs**
	- o Rows with chronological listings of all programs per channel, with start/stop and graphics illustrates length of program
	- o possible to start/delete a recording of a program
- **Day tabs**
	- o switches the program listing between Today and the three following days
- **Search**
	- o searches for programs that has the letters typed in to the Search-field
- **Grid/list view**
	- o switches between two different types of views for the channel/program listings

Remember that you can show/hide the **Sidebar** with the **STBs** remote control by clicking the icon to the far right in the header menu.

### <span id="page-11-0"></span>CHANNELS – SWITCH CHANNEL

The **Channels** panel has a vertical list of all TV and internal Info-TV channels available in the BazePort system setup. Each channel's programs are listed in Programs panel to the right, see next chapter.

It is possible to switch channels on the connected **STB**.

When you hoover with the mouse cursor up and down the list, a **Play** button will show to the left for the channel logo (sliding the channel logo to the right). Push the **Play** button and you will switch channel.

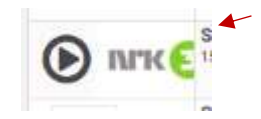

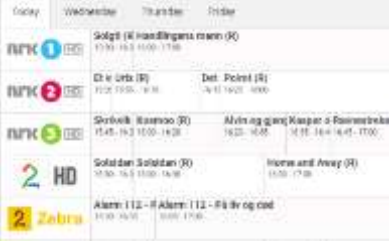

#### <span id="page-11-1"></span>PROGRAMS – MANAGE RECORDINGS

The **Programs** panel presents programs in an EPG, a grid view, with horizontal listing of programs per channel, the list shows the channel's programs chronologically with start/stop of program and graphics illustrating the length of program.

When you hoover with the mouse cursor in the program list, a **text box** with program details will show per program.

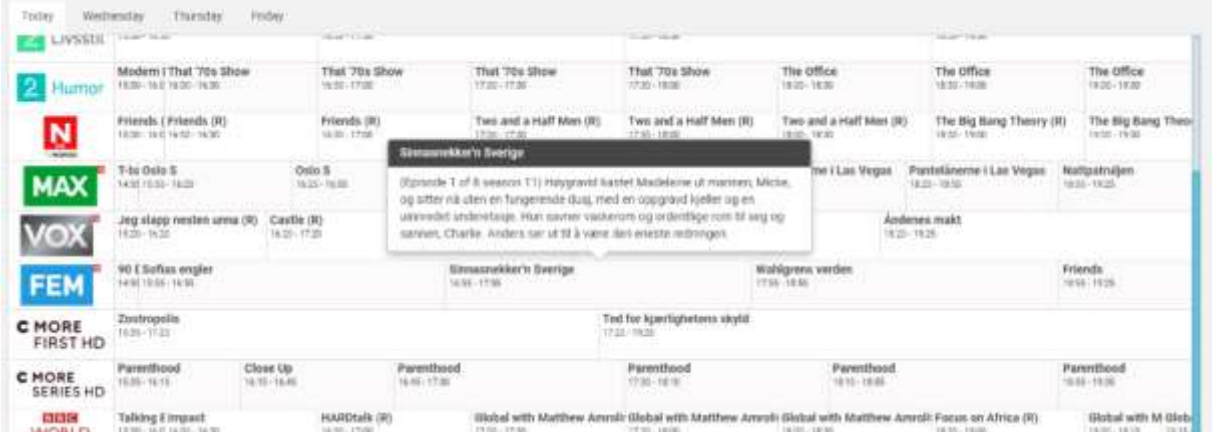

To manage recordings for a program, click on a program in the **EPG**. You will cycle through single recording, recurring recording and delete recording.

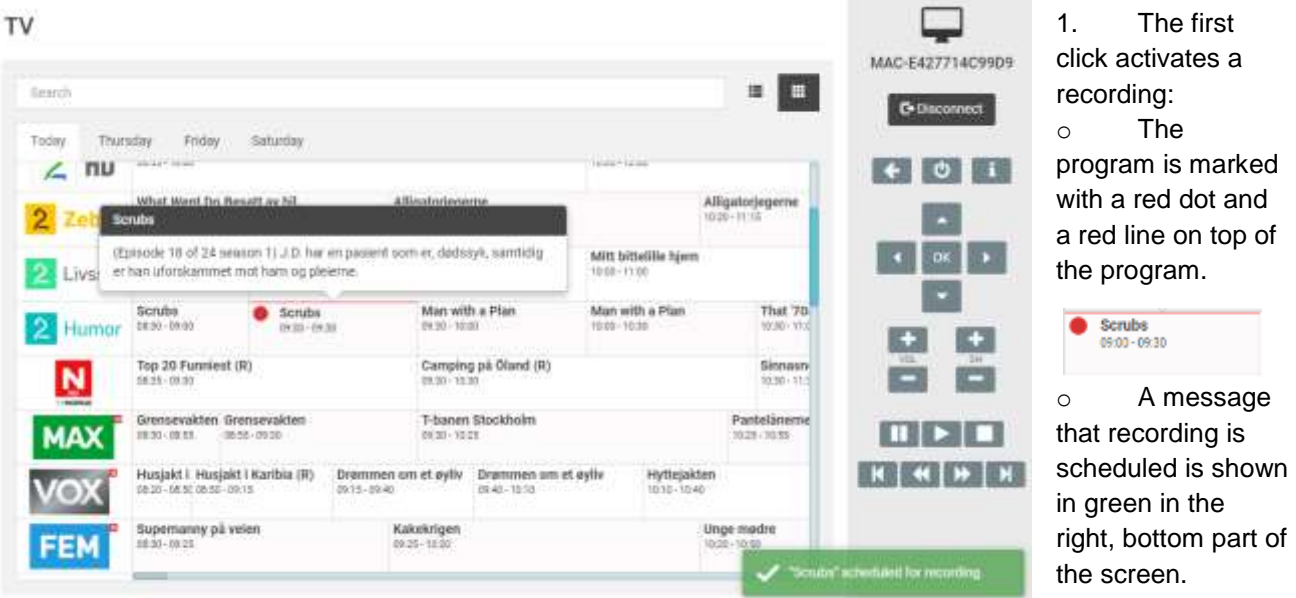

2. The second click will activate recurring recording for the program and it will be marked with three red circles.

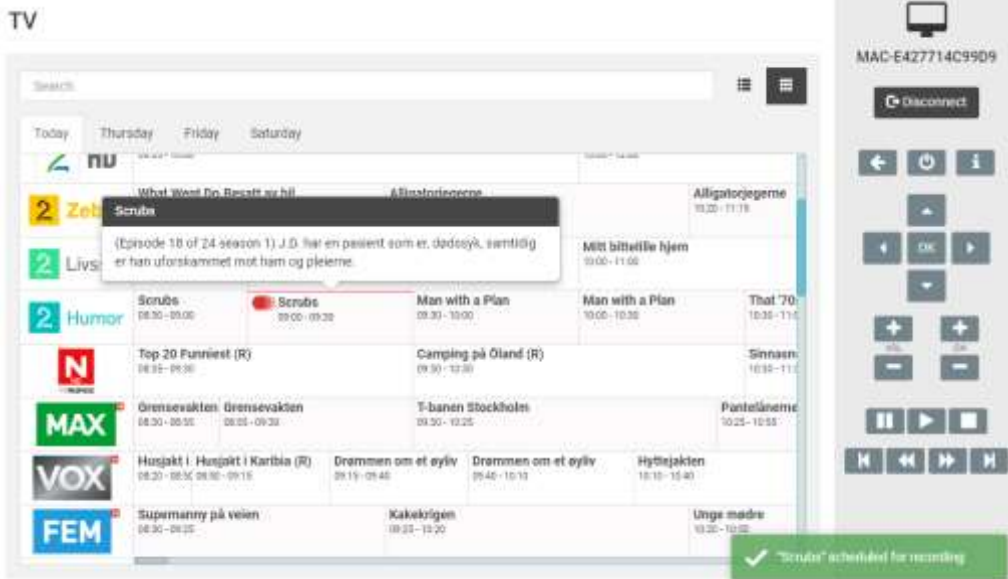

3. The third click will bring up a dialog asking you to confirm deleting the scheduled recording. Click the **Delete** button to remove the program from the recording schedule or click **Abort** to keep the recurring recording schedule for this program.

The day tabs on top of the **Programs** page switches the program listing between *Today* and the three following days.

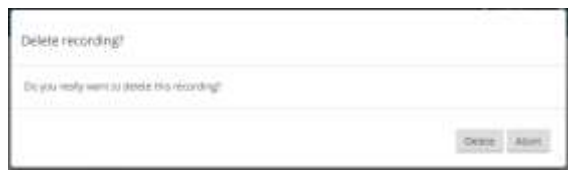

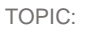

### <span id="page-13-0"></span>GRID AND LIST VIEW

 $\equiv$ 量 The EPG has two types of views; **grid view** and **list view**. The **grid view**, which is the default view, gives you a horizontal timeline visualization of the programs, while the **list view** provides a top down list for each channel.

**Grid view** (default): **List view**:

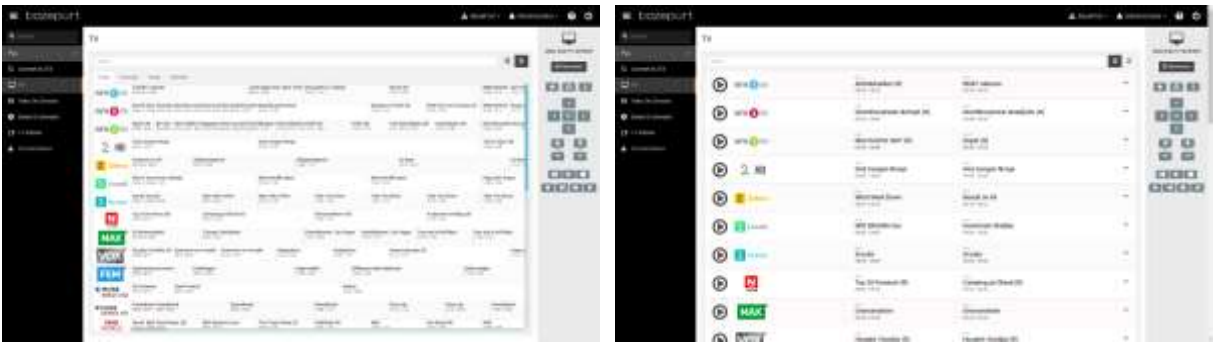

You can select between these views by clicking the grid and list icon to the right of the search input field. The functions available in list view are similar to the grid view (which is presented in this TV chapter).

### <span id="page-13-1"></span>SEARCH

### **TV**

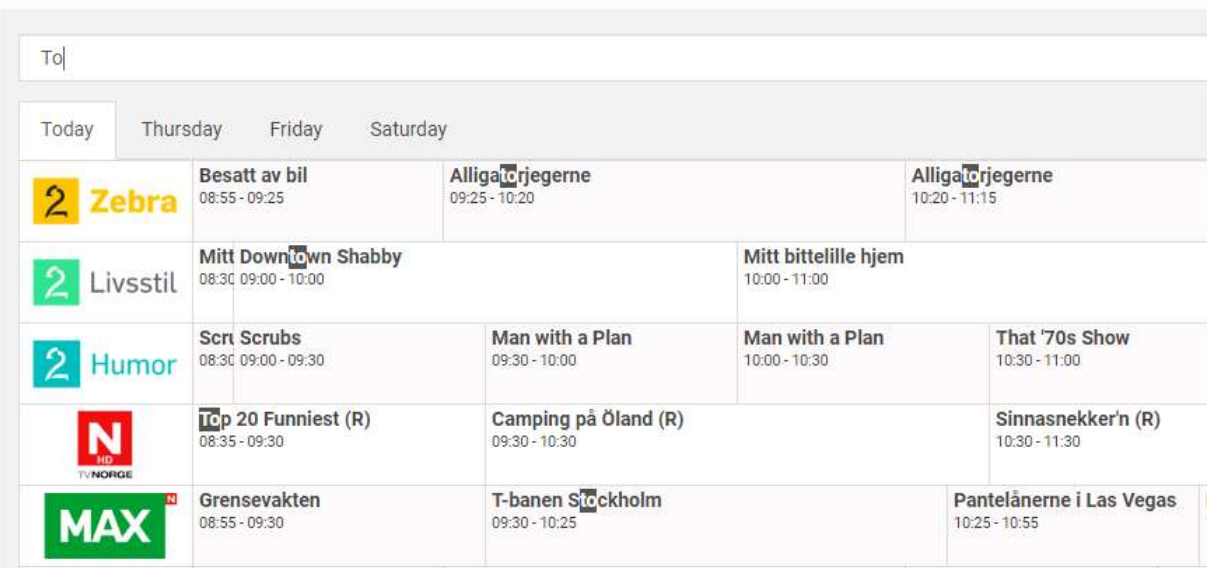

Searches for programs that contains the letters which are typed in to the **Search**-field. The search results are highlighted in the **Programs** panel with black background and bold, white text.

TV - About Channels

### bazeport

### <span id="page-14-0"></span>ABOUT CHANNELS

The Info-TV Channels that are available in the BazePort system is set up in the tool **BazePort Management Studio – Publish**. Please refer to the **BazePort Management Studio – Publish** user manual for more information.

The TV channels that are available in the BazePort system is a technical setup and is performed by technical personnel. Please note that most TV channels require subscriptions.

### <span id="page-15-0"></span>VIDEO ON DEMAND

On the **Video On Demand** page you can browse and start playing movies on the connected **STB**.

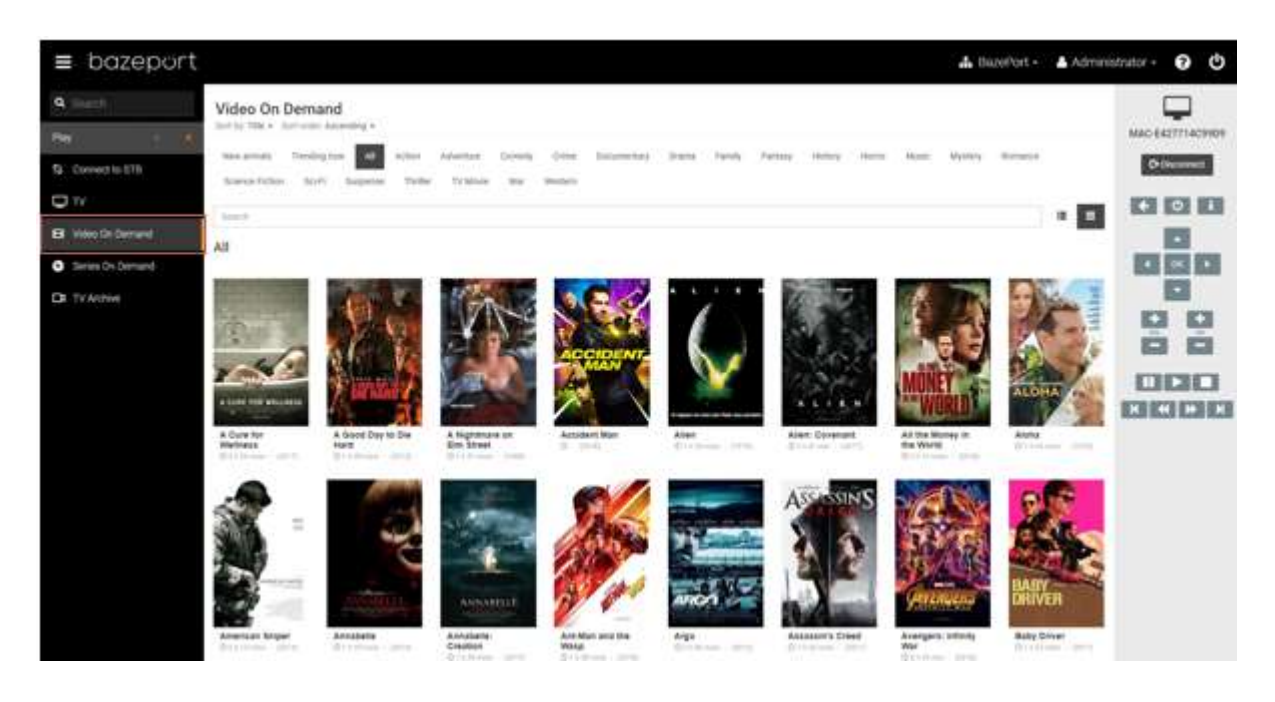

### <span id="page-15-1"></span>FIND MOVIE

#### **SEARCH**

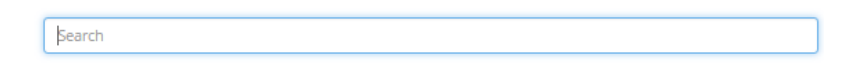

You can find a movie by searching for the movie title in the search bar. Type letters to narrow the search result. All movies containing the letters will be presented in the results.

Lent

All

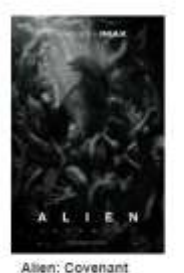

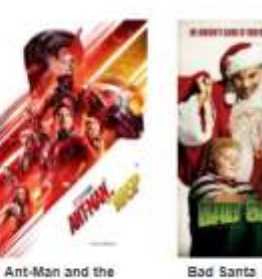

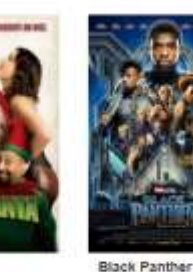

 $01+01n$ CONT

Wasp<br>© 11:51 nms - (1010)

**O**1532mins  $-$  (2003).

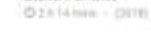

#### **CHOOSE CATEGORY**

You can show movies from a certain category by clicking one of the category links at the top of the page. If a category is selected, the text search result will only display movies from that category.

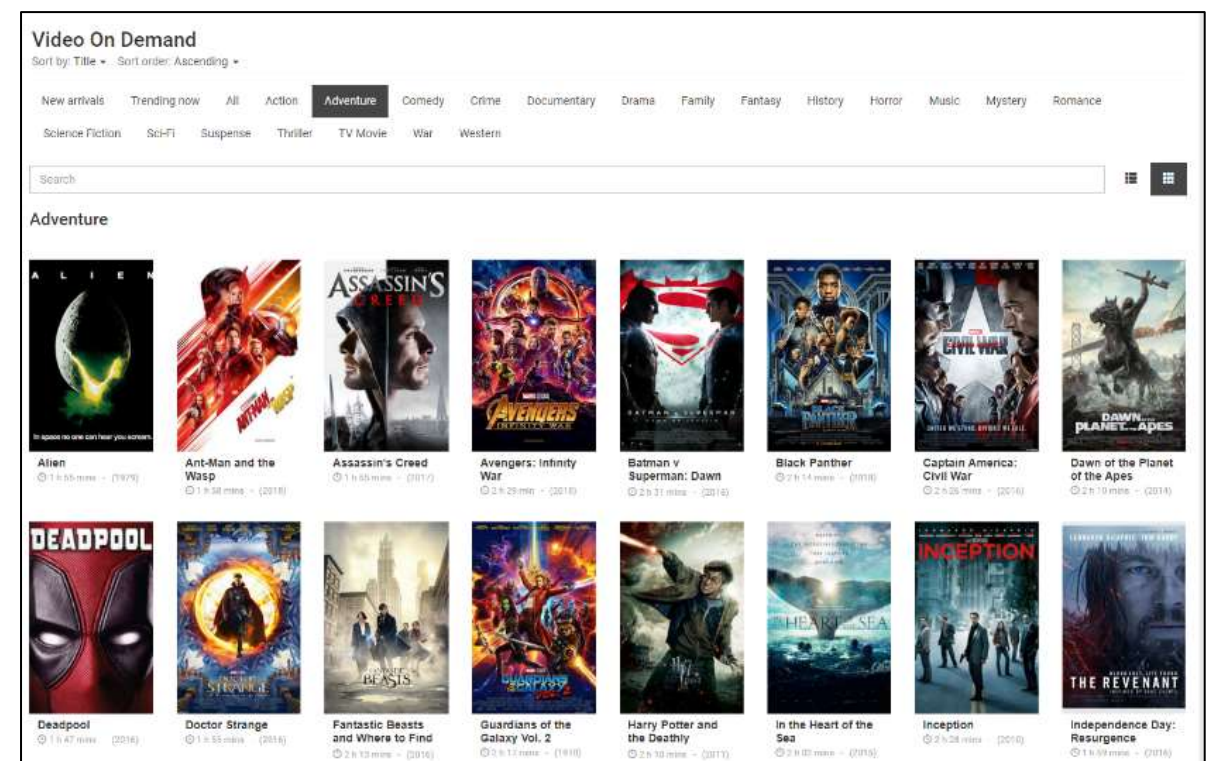

#### **SORT**

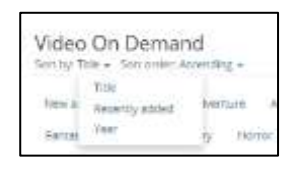

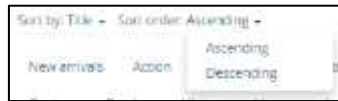

You can sort the movies in your search result by *Title*, *Recently added, Year*.

You can choose between sorting order *Ascending* and *Descending*.

Video on Demand - Play Movie

# bazeport

### <span id="page-17-0"></span>PLAY MOVIE

To play a movie from the **Video on Demand** library on the connected **STB**, start by clicking the movie poster to display the movie information. From here you can start the movie by clicking the play button. Movie information is presented below the movie poster.

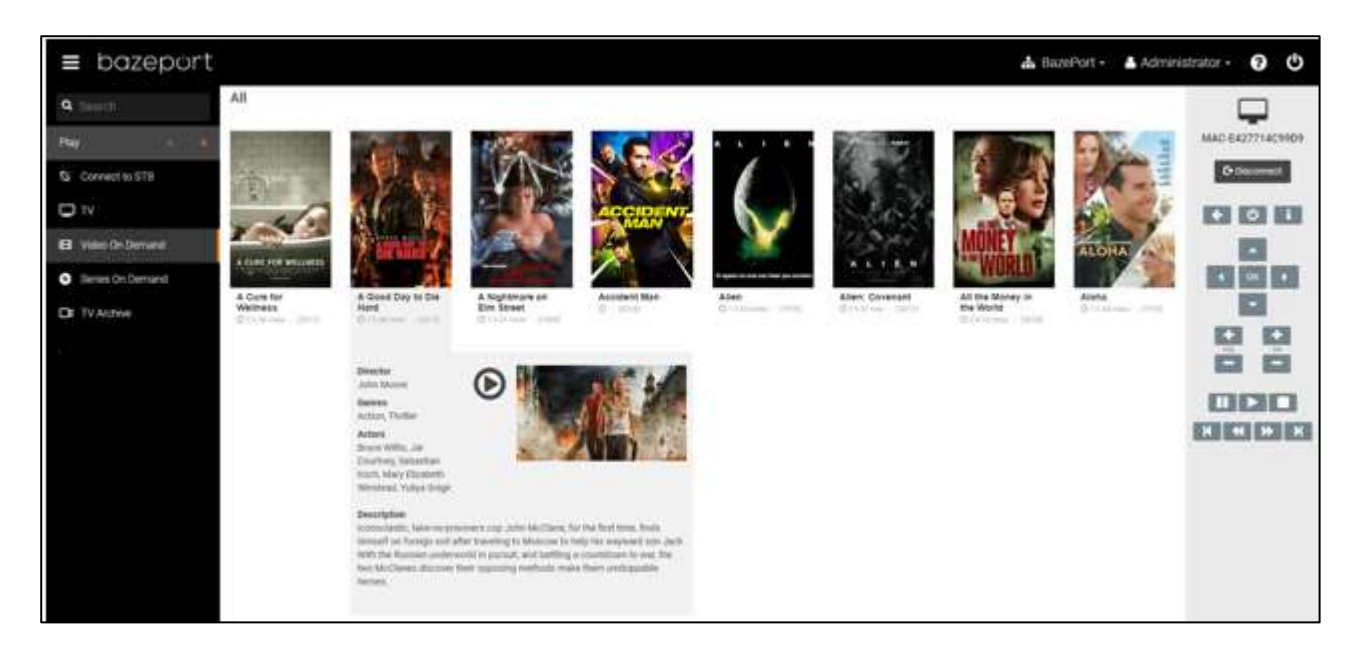

### <span id="page-17-1"></span>SKIP, BACK, PAUSE, STOP THE MOVIE

Please note that a progress bar will appear in the **Sidebar** on the right hand side. You can skip or go back to any point in the video by simply clicking the progress bar. When a video is playing, you can use the remote control in the **Sidebar** to skip, go back, pause, stop, play the movie.

#### <span id="page-17-2"></span>GRID AND LIST VIEW

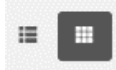

The **Video on Demand** has two types of views; **grid view** and **list view**. The **grid view**, which is the default view, presents each movie by its movie poster, while the **list view** provides a top down list for each movie. The functions available in list view is similar to the **grid view** (which is

presented in this **Video on Demand** chapter).

### <span id="page-17-3"></span>SUBSCRIBE OR IMPORT MOVIES

The **Movies** that are available in the BazePort system are either subscriptions to **BazePort Content Service** via internet or imported using the **Entertainment** module. Please see user manual for **Management Studio – Entertainment** for more information about import of your own movies.

Please contact us for more information about movie subscriptions: <https://www.bazeport.com/contact/>

### <span id="page-18-0"></span>SERIES ON DEMAND

On the **Series On Demand** page you get an overview of the available on demand TV series. From this page you can start playing an episode on your **STB**.

#### <span id="page-18-1"></span>FIND EPISODE

#### **SEARCH**

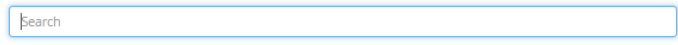

You can find a series by searching for the series title in the search bar. Type letters to narrow the search result. All series containing the letters will be presented in the results.

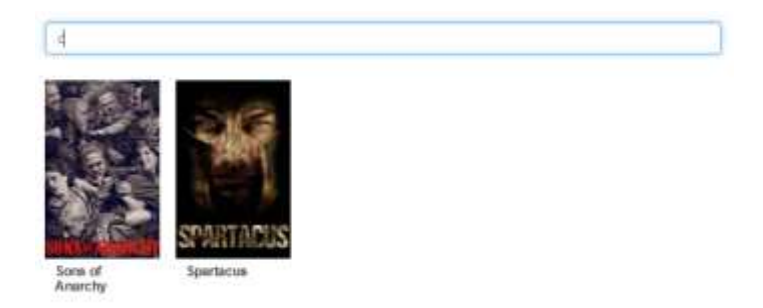

#### **DISPLAY SEASONS**

When you locate the series you want, simply click the cover to display the seasons.

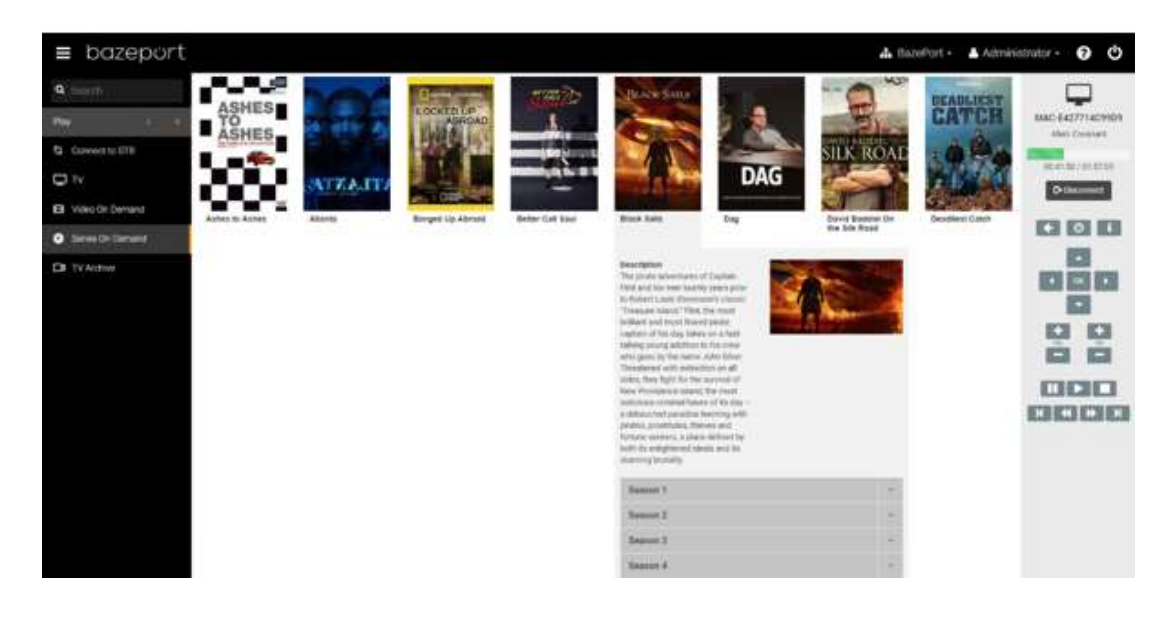

Click the desired season to display the episodes.

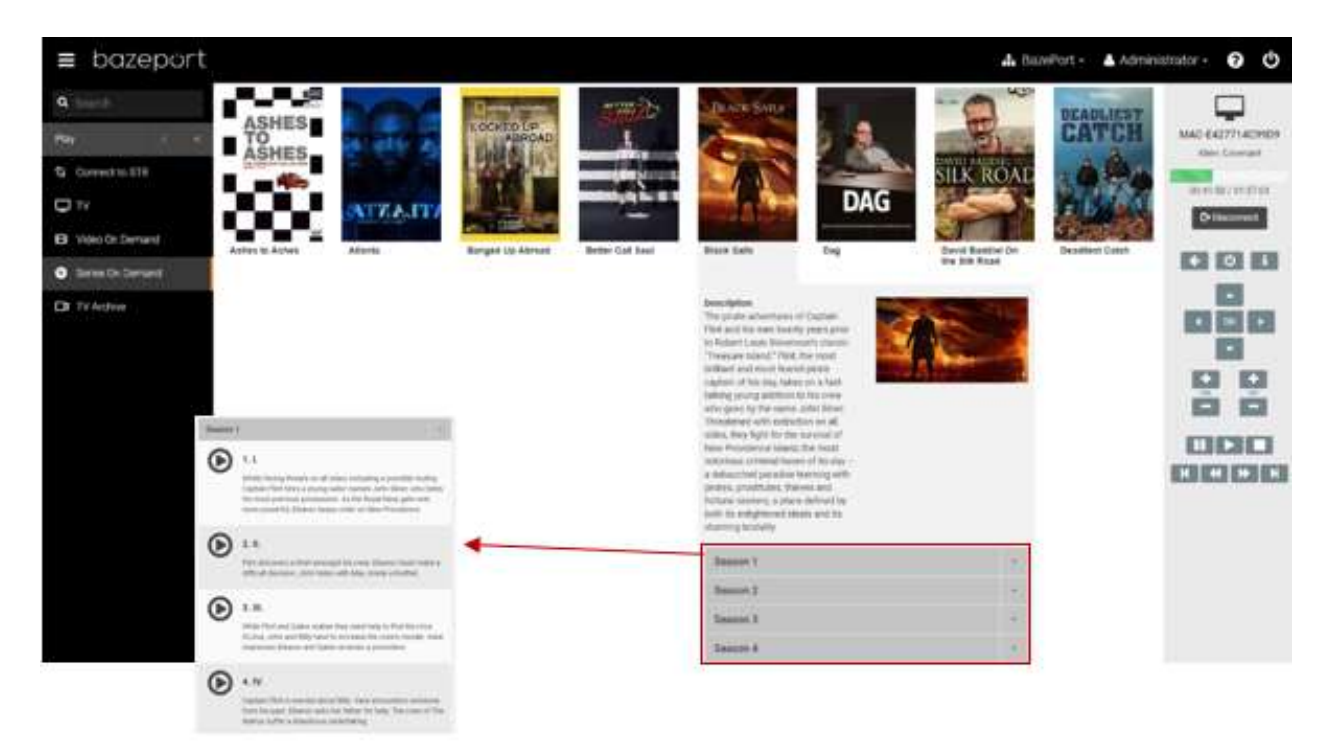

### <span id="page-19-0"></span>PLAY EPISODE

Next to each episode title there is a **Play** button. Click the button to start viewing the episode.

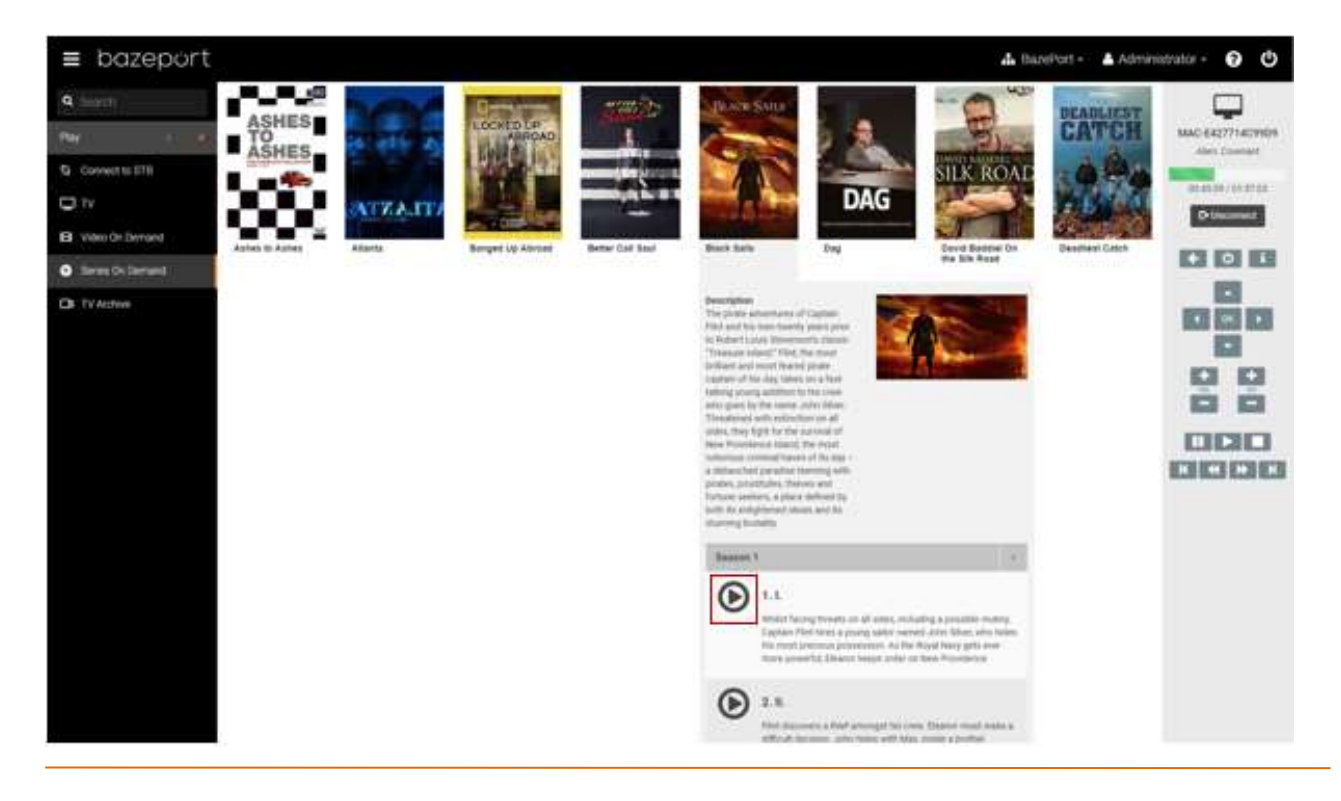

Series on Demand - Skip, Back, Pause, Stop the Series

# bazeport

### <span id="page-20-0"></span>SKIP, BACK, PAUSE, STOP THE SERIES

Please note that a progress bar will appear in the **Sidebar** on the right hand side. You can skip or go back to any point in the video by simply clicking the progress bar.

When a video is playing, you can use the remote control in the **Sidebar** to skip, go back, pause, stop, play the episode.

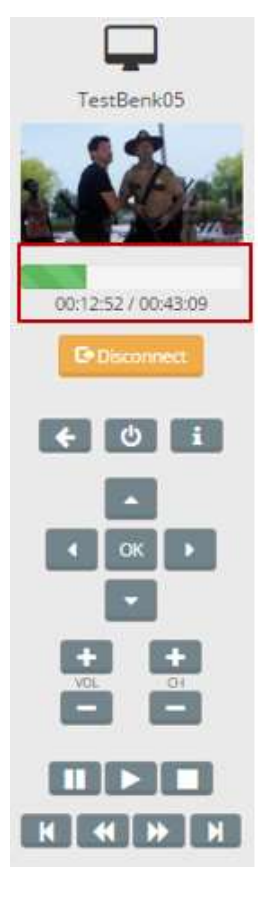

#### <span id="page-20-1"></span>GRID AND LIST VIEW

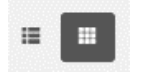

The **Series on Demand** has two types of views; **grid view** and **list view**. The **grid view**, which is the default view, presents each series by its series poster, while the **list view** provides a top down list for each series.

The functions available in list view is similar to the **grid view** (which is presented in this **Series on Demand** chapter).

### <span id="page-20-2"></span>SUBSCRIBE OR IMPORT SERIES

The **Series** that are available in the BazePort system are either subscriptions to **BazePort Content Service** via internet or imported using the **Entertainment** module. Please see user manual for **Managmenet Studio – Entertainment** for more information about import of your own series.

Please contact us for more information about movie subscriptions:<https://www.bazeport.com/contact/>

Recordings - Skip, Back, Pause, Stop the recording

# bazeport

### <span id="page-21-0"></span>RECORDINGS

**Recordings** panel lets you search for and play recorded TV programs.

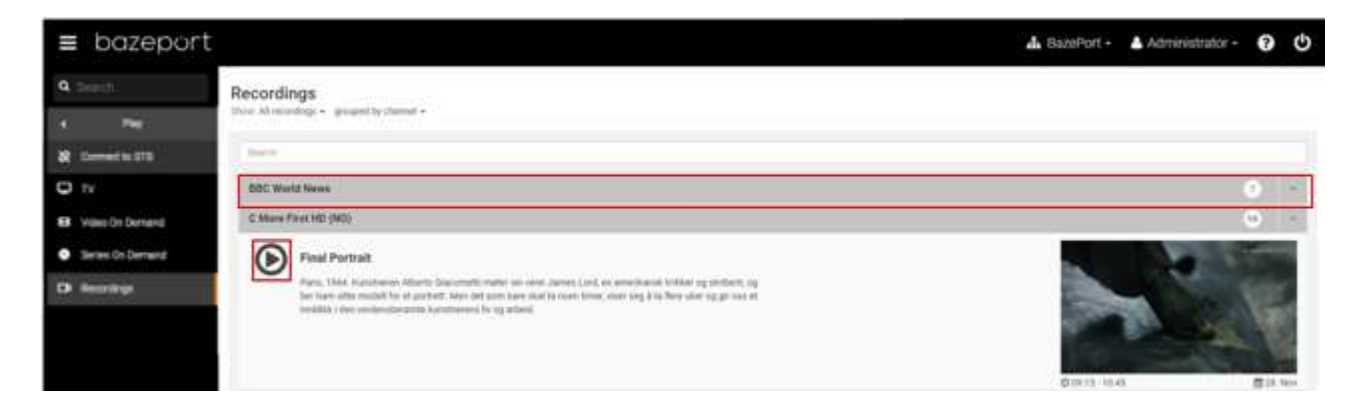

Recordings are listed as groups containing programs from the same TV channel. The numbers on the right of every row indicates how many recordings each group contains.

To display the content of a group, click the row to expand it. You will then see all of the programs in the group listed, and each program will be presented with a **Play** button.

To start a program on the connected STB, click the **Play** button next to the program title.

### <span id="page-21-1"></span>SKIP, BACK, PAUSE, STOP THE RECORDING

When a recording is playing, you can use the remote control in the **Sidebar** to skip, go back, pause, stop, play the recording.

Please note that a progress bar will appear in the **Sidebar** on the right hand side. You can skip or go back to any point in the recording by simply clicking the progress bar.

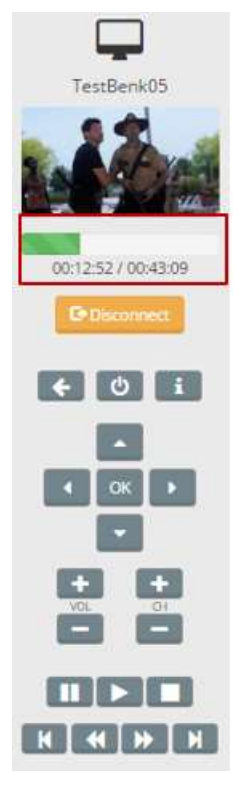

Recordings - Filter

### <span id="page-22-0"></span>FILTER

You can choose to filter your list of recordings by choosing *All recordings* or just *My recordings*.

- *All recordings* will display all recordings available in the BazePort system centrally, recorded by anyone.
- *My recordings* will only display recordings added for the connected STB.

### **Recordings**

Show: All recordings - grouped by channel -

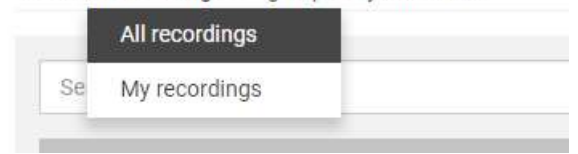

### <span id="page-22-1"></span>**SORT**

The recordings list can either be shown as grouped by channel or program, or sorted by last recorded program. You can switch between the three by clicking the dropdown link named **Show:**  *grouped by***…**.

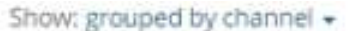

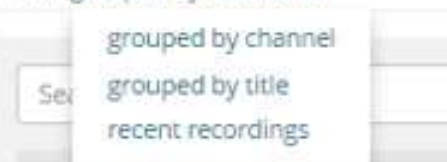

### <span id="page-23-0"></span>ABOUT THIS DOCUMENT

This is a BazePort **User Manual** from Baze Technology.

If you have any comments to this document, please email them to **[support@bazeport.com](mailto:support@bazeport.com)**. Remember to include the document id: **BP-01-UM-018\_5A Management Studio – Play**

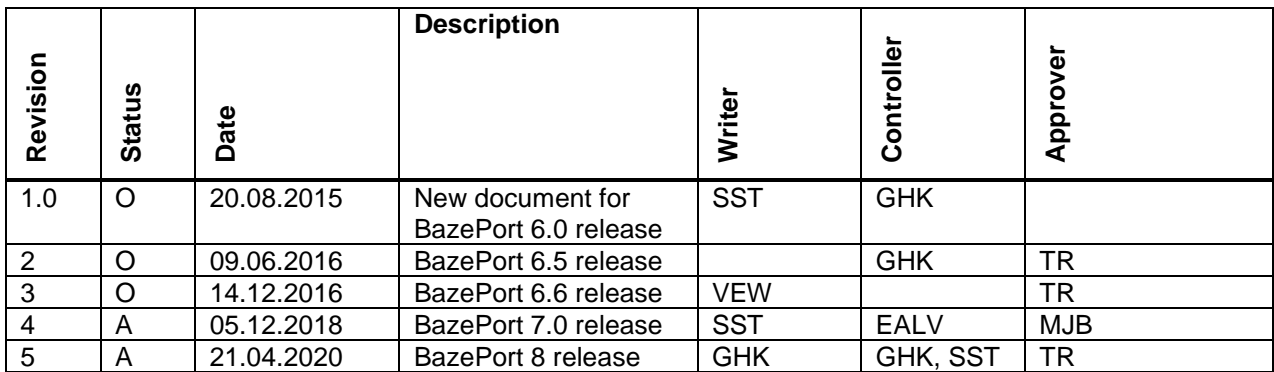

This **User Manual** is the property of Baze Technology AS, and the content must not be reproduced in any form.

### **About Baze Technology**

Baze Technology is the leading provider of BazePort IPTV. Located in Porsgrunn, Norway. Baze Technology has delivered its products to customers all over the world since 2009. Today there are more than 400 installations with almost 50.000 users of BazePort worldwide.

### **Request a BazePort demo**

In order to get a dedicated BazePort demo, please visit: www.bazeport.com, e-mail: sales@bazeport.com

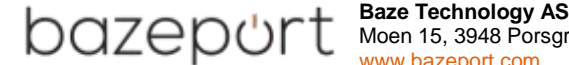

 $\sqrt{\leftarrow}$   $\left\{ \right\}$   $\left\{ \right\}$   $\left\{ \right\}$  Moen 15, 3948 Porsgrunn, Norway **Example 2 C i C www.bazeport.com**